# (WAC60) **Daintree**®  **Wireless Area Controller**

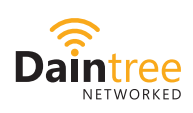

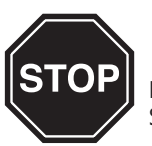

# BEFORE YOU BEGIN

Read these instructions completely and carefully. Save these instructions for future use.

### **WARNING**

**Risk of electrical shock.** Disconnect power before servicing or installing product. **Install in accordance with National Electric Code and local codes.**

**Use this document to set up your Wireless Are Controller's (WAC) network configuration. Each WAC is programmed with a default network configuration. Use the procedure below if you want to change the default setup.**

### 1 **Installation Process**

- **1.** Remove the top cover from the WAC. Use the four tabs on the underside of the WAC cover to unclip the cover.
- **2.** Plug one end of an Ethernet cable into Ethernet Port 1 on the WAC (shown in Fig. 1).
- **3.** Plug the other end of the cable into an Ethernet port on your laptop.
	- Turn OFF Wi-Fi on your laptop.
	- Confirm the laptop's Ethernet interface is configured for DHCP.
- **4.** Initiate the WAC setup procedure as follows:
	- **A.** Press and hold **"Button A"** on the WAC (shown in Fig. 2).
	- **B.** Plug the 12VDC adapter supplied with the WAC into a 100-240VAC 50/60 Hz outlet.
	- **C. Continue holding Button A** for 45 seconds after power is applied. The WAC status indicator will start flashing green.
- **5.** Wait two minutes for the laptop to fallback to a link-local IP address.

**Technical Note:** *Computers running Windows and OS X fallback to using a link-local address when their network interface is configured to use DHCP, and a DHCP server doesn't allocate an IP address. This will always happen as the WAC and laptop are directly connected, i.e., there will be no DHCP server.*

### **CAUTION**

**Risk of injury.** Wear safety glasses and gloves during installation and servicing.

- **6.** To access the WAC's web page, open a web browser and navigate to https://169.254.199.101
- **7.** Log in using the following credentials: **Username: webadmin Password: webadmin**
- **8.** Click on the **Status** menu on the WAC's web page. Record the IEEE address; it should match the value on the WAC label. It is used for identification and validation when the WAC is added to CSM.

### **Fig. 1: WAC to Laptop Ethernet Connection**

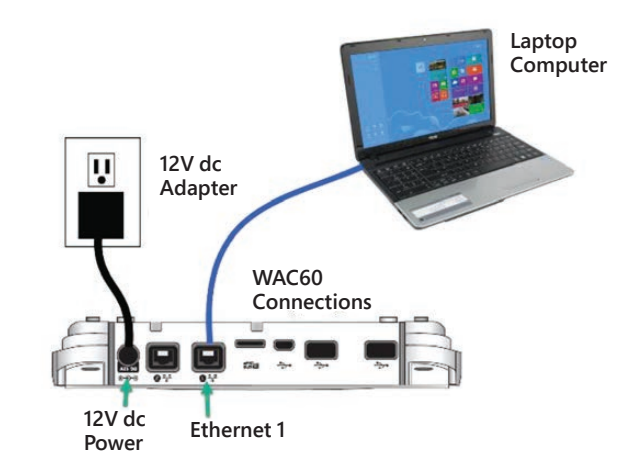

#### **Fig. 2: WAC Button A**

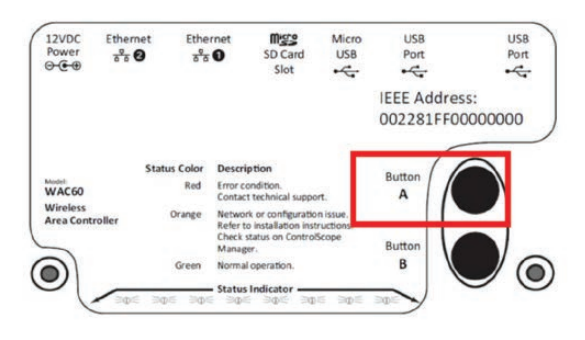

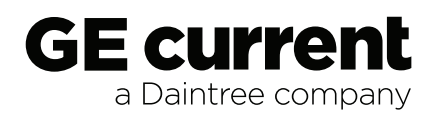

#### **9.** Click on the **Configuration -> System Controller** menu:

- Enter the hostname or IP address of your System Controller from the deployment options worksheet.
- If the network requires the use of proxies to obtain internet access, enter the HTTP, HTTPS and SOCKS proxy server information. For most projects, this information is not required.
- Press **Save.**
- **10.** If DHCP addressing is to be used, no further configuration is required.
- **11.** If static IP addressing is to be used, click on the **Configuration -> Network Interfaces** menu:
	- Edit the network interface.
	- Enter the network parameters from the deployment options worksheet and press **Save & Apply**.
	- Do not wait for the "Waiting for the changes to be applied…" dialog to complete.

#### **12.** Remove power from the WAC.

## 1 **Installation Process (continued)** 2 **Connect WAC to Operational Network**

- **1.** Disconnect the Ethernet cable between the WAC and laptop.
- **2.** Connect the WAC to the operational network.
- **3.** Apply power to the WAC.
- **4.** Check the WAC status LEDs. When it can communicate with the System Controller (SC), the status LEDs turn solid green. This should occur within 5 minutes. If the status LEDs are orange, the WAC cannot communicate with the SC.

**Note:** The WAC may be upgraded when it connects to the SC. If so, the status LEDs will show the upgrading pattern as described in the WAC install guide before showing solid green or orange.

### **WAC60**

#### **CAUTION**

**RISK OF EXPOSURE IF BATTERY IS REPLACED BY AN INCORRECT TYPE. DISPOSAL OF USED BATTERIES ACCORDING TO THE INSTRUCTIONS**

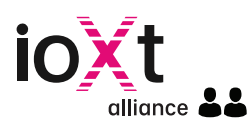

#### **Questions:**

**Web:** gecurrent.com/daintree **Phone:** 1-866-855-8629 **Email:** daintree.support@gecurrent.com

These instructions do not purport to cover all details or variations in equipment nor to provide for every possible contingency to be met in connection with installation, operation or maintenance. Should further information be desired or should particular problems arise which are not covered sufficiently for the purchaser's purposes, the matter should be referred to GE Current, a Daintree company.

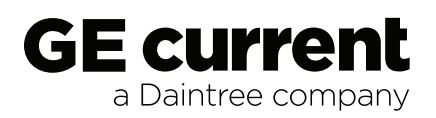

#### www.gecurrent.com

© 2021 Current Lighting Solutions, LLC. All rights reserved. GE and the GE monogram are trademarks of the General Electric Company and are used under license. Information provided is subject to change without notice. All values are design or typical values when measured under laboratory conditions.

DT118 (Rev. 07/08/2021